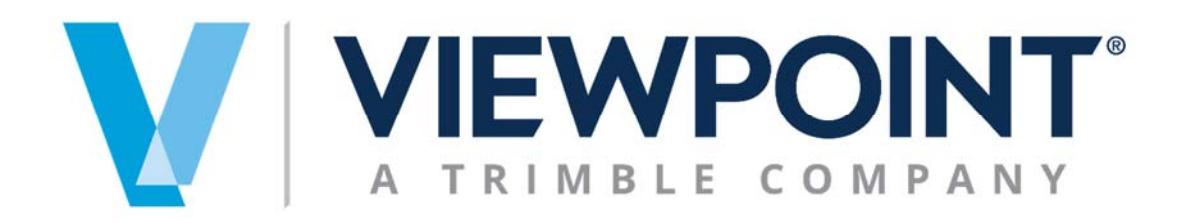

**Data Exchange Module** 

# Time Entry Workbook

Information in this document is subject to change without notice and does not represent a commitment on the part of Viewpoint. The software described in this document is furnished under a license agreement. The software may be used or copied only in accordance with the terms of the agreement. It is against the law to copy the software on any medium except as specifically allowed in the agreement. No part of this manual may be reproduced or transmitted in any form or by any means, electronic or mechanical, including photocopying and recording, for any purpose without the express written permission of Viewpoint.

Spectrum®

Program Copyright 2018 © Viewpoint, Inc. All rights reserved.

v14 Spectrum Data Exchange © 2018 Viewpoint, Inc.

All rights reserved. Spectrum® and Spectrum® Construction Software are registered trademarks of Viewpoint, Inc. Other products and company names mentioned herein may be the trademarks of their respective owners.

Last revised on: May 9, 2019

# **TABLE OF CONTENTS**

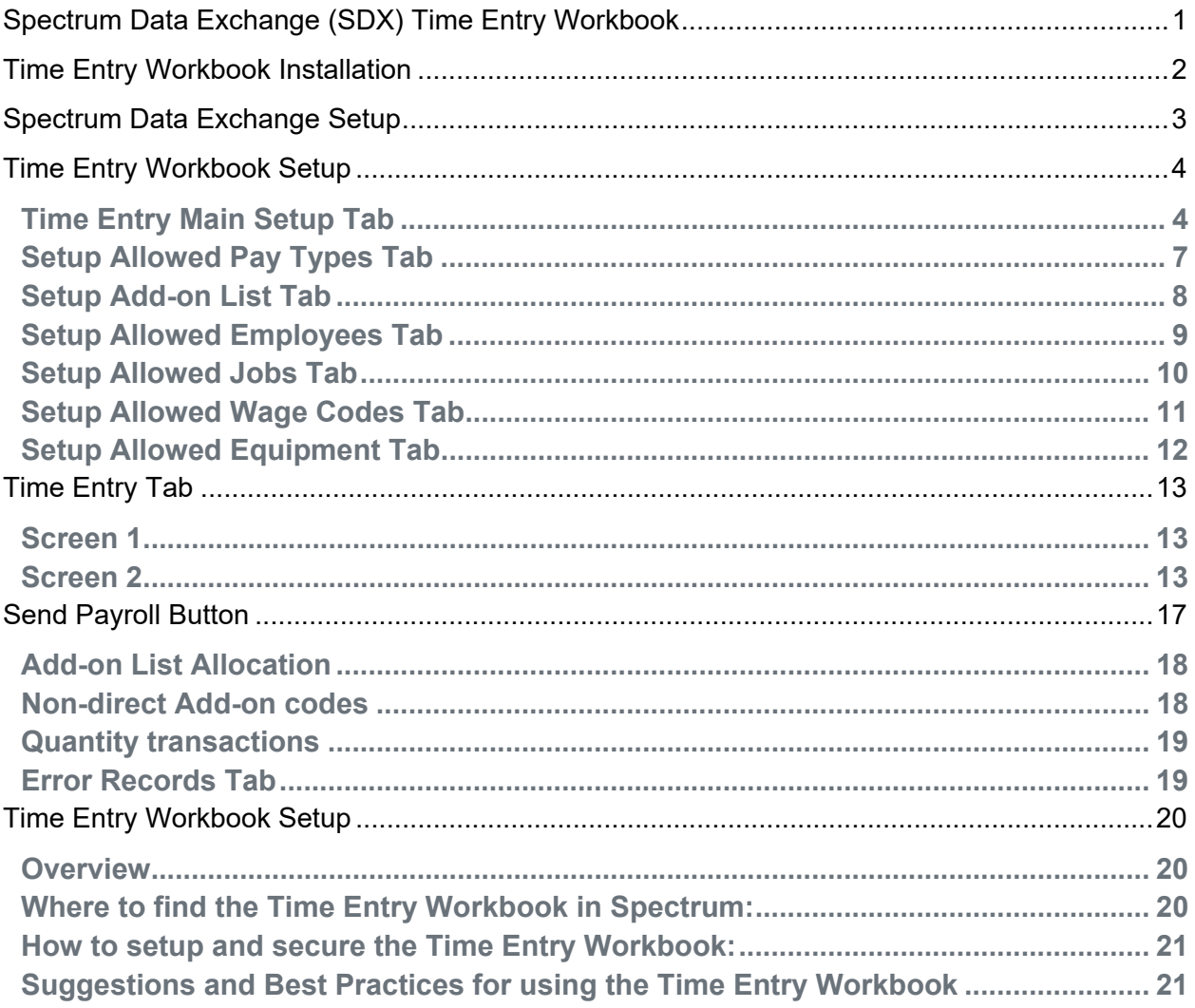

# **SPECTRUM DATA EXCHANGE (SDX) TIME ENTRY WORKBOOK**

Viewpoint has created a Microsoft Excel® Time Entry Workbook that utilizes Web Services that are part of the Data Exchange module. The Time Entry Workbook uses the Web Services to select data, validate information and to send Pre-Time Card records to Spectrum. The Workbook uses Web Services and therefore requires an Internet connection to retrieve and send data. Once data is retrieved, it can be saved for local entries and then sent to Pre-Time Card at a later time when the user has access to the Internet.

The Time Entry Workbook uses the Data Exchange's Time Entry Web Service with is made up of the following individual Web Services:

- GetJob
- GetPhase
- GetEmployee
- **GetEquipment**
- **GetEqCostCategory**
- GetWageCodes
- GetDedAddon
- **GetPayTypes**
- **•** PreTimeCard

Please see the Spectrum Help, *Data Exchange Manual* for more details regarding the individual Web Services used on the Time Entry Workbook*.* 

The Time Entry Workbook uses the PreTimeCard Web Services as a point of entry for daily Labor and Equipment time card records to be created. It also provides the option to create Addons, Production Quantities, Equipment Usage, Equipment Repair and Vacation/Holiday/Sick/Other pay type options.

# **TIME ENTRY WORKBOOK INSTALLATION**

The Time Entry Workbook is stored within the DCOfficeAddin zip file. Go to the Data Exchange Excel Download screen to access the file within Spectrum.

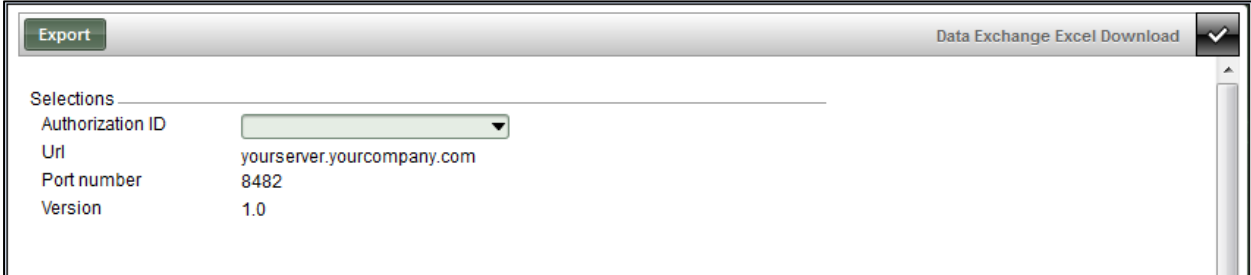

Click **Export** to download the programming. The Opening window (shown below) displays and provides the option to either **Open With**—Windows Explorer (default) or **Save File**.

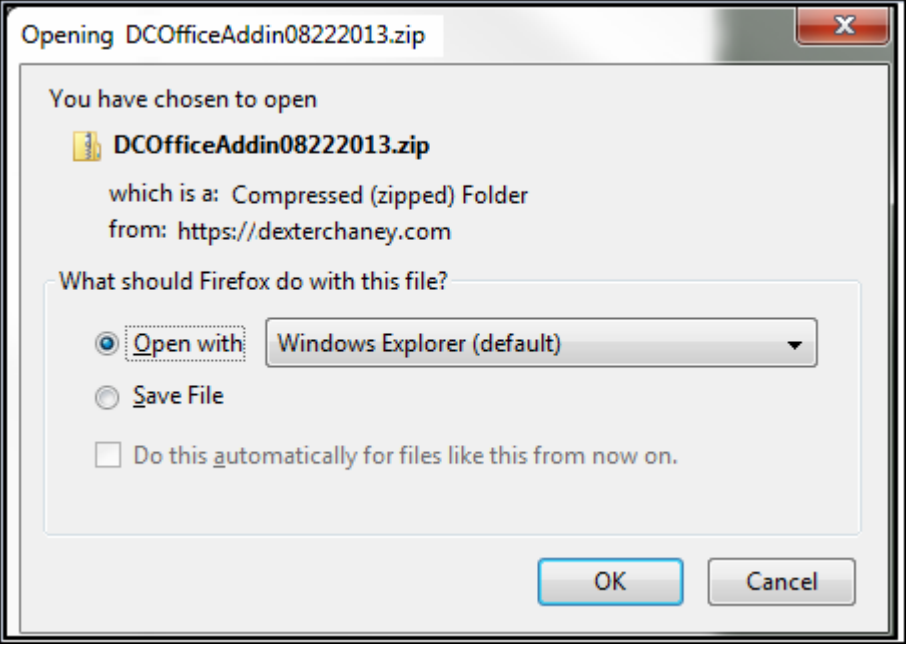

Select the **Save File** option and click **OK**. The user controls the location of where the file is stored.

Open the zipped folder and see the content of the DCIOfficeAddin zip folder (shown below) which contains the programming for the Spectrum Office Add-in and the Time Entry Workbook which is a separate Microsoft Excel Macro-Enabled Template file.

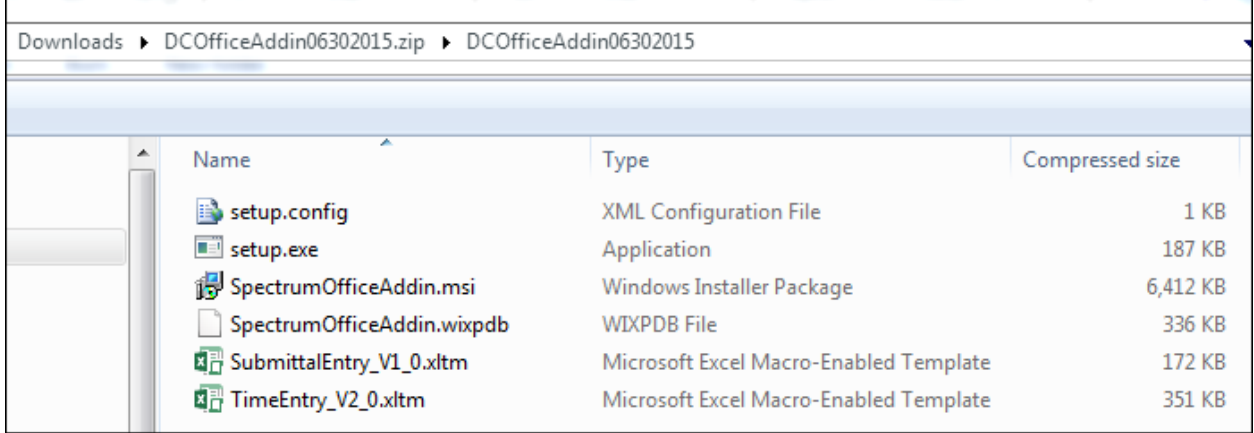

Save the Time Entry Workbook to a location for the Administrator (i.e. Payroll Department) to save as their master file. The Administrator will then create security to grant the user access to the workbook, complete the 'authorized' setup, and secure the workbook with standard Excel functionality prior to use by a Supervisor's data entry.

## **SPECTRUM DATA EXCHANGE SETUP**

In order to use the Time Entry Workbook, the Spectrum Data Exchange module must be licensed and an Authorization ID must be created. The Authorization ID requires the TimeEntry Web Service to be activated. This one Web Service contains the 'GET' services required to populate the approved values tables and to send payroll data to Spectrum. A Spectrum operator ID is required when using this service. The defined Spectrum operator ID is used to determine the security access for those companies utilizing Job Based Security or Cost Centers.

## **TIME ENTRY WORKBOOK SETUP**

The Help tab within the Time Entry Workbook provides a high level description of the individual fields and buttons located on the main Setup tab. This manual provides more specific information regarding each component of the Time Entry Workbook.

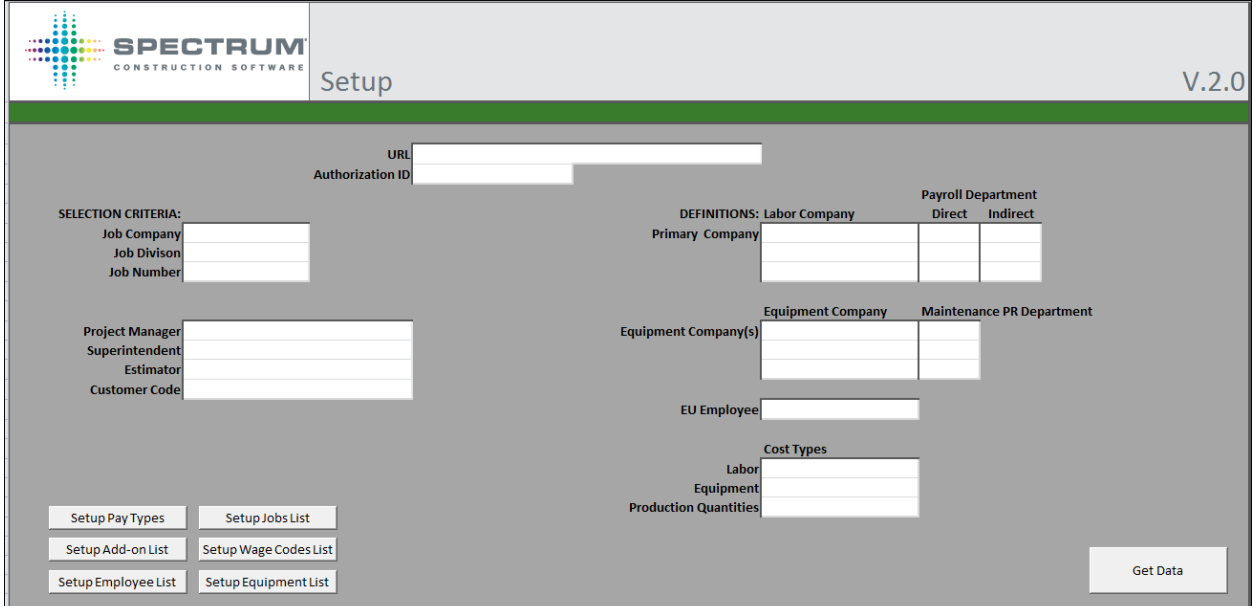

## **Time Entry Main Setup Tab**

The main Time Entry Setup tab defines the Web Service information, selections and definitions needed for the setup. The data defined here is used to get data out of Spectrum, define valid options, and provide the lookup functionality used on the Time Entry tab. The definitions are used to create the payroll records and then send them to Spectrum for review within the Pre-Time Card Import Employee Error screen. If errors exist within the main setup tab then a message will display in a new window.

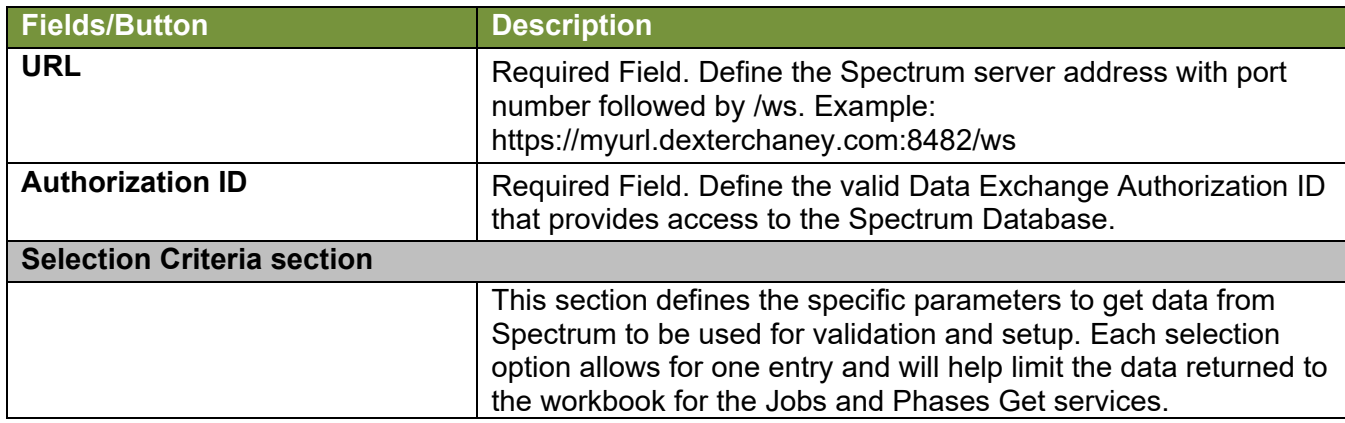

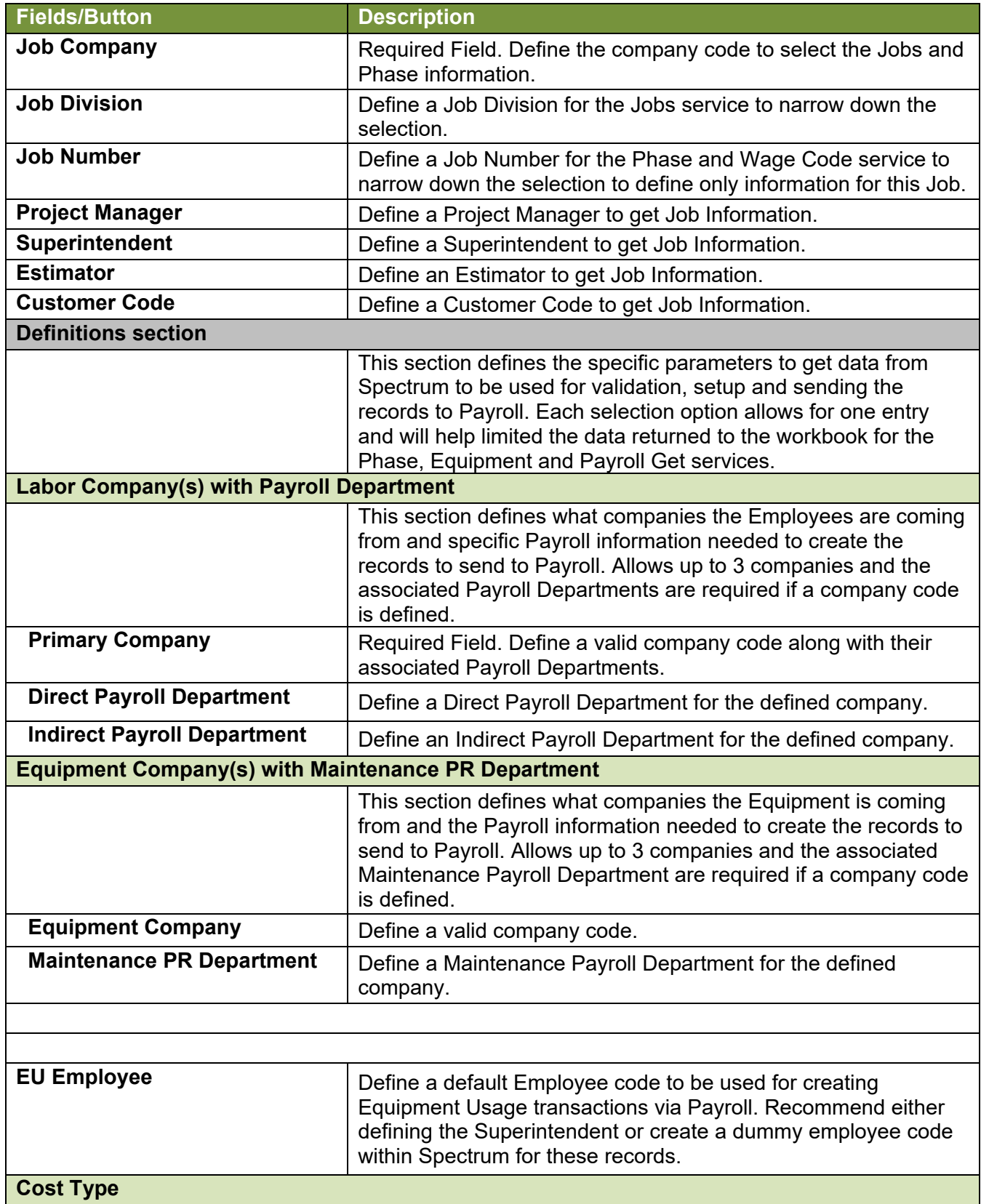

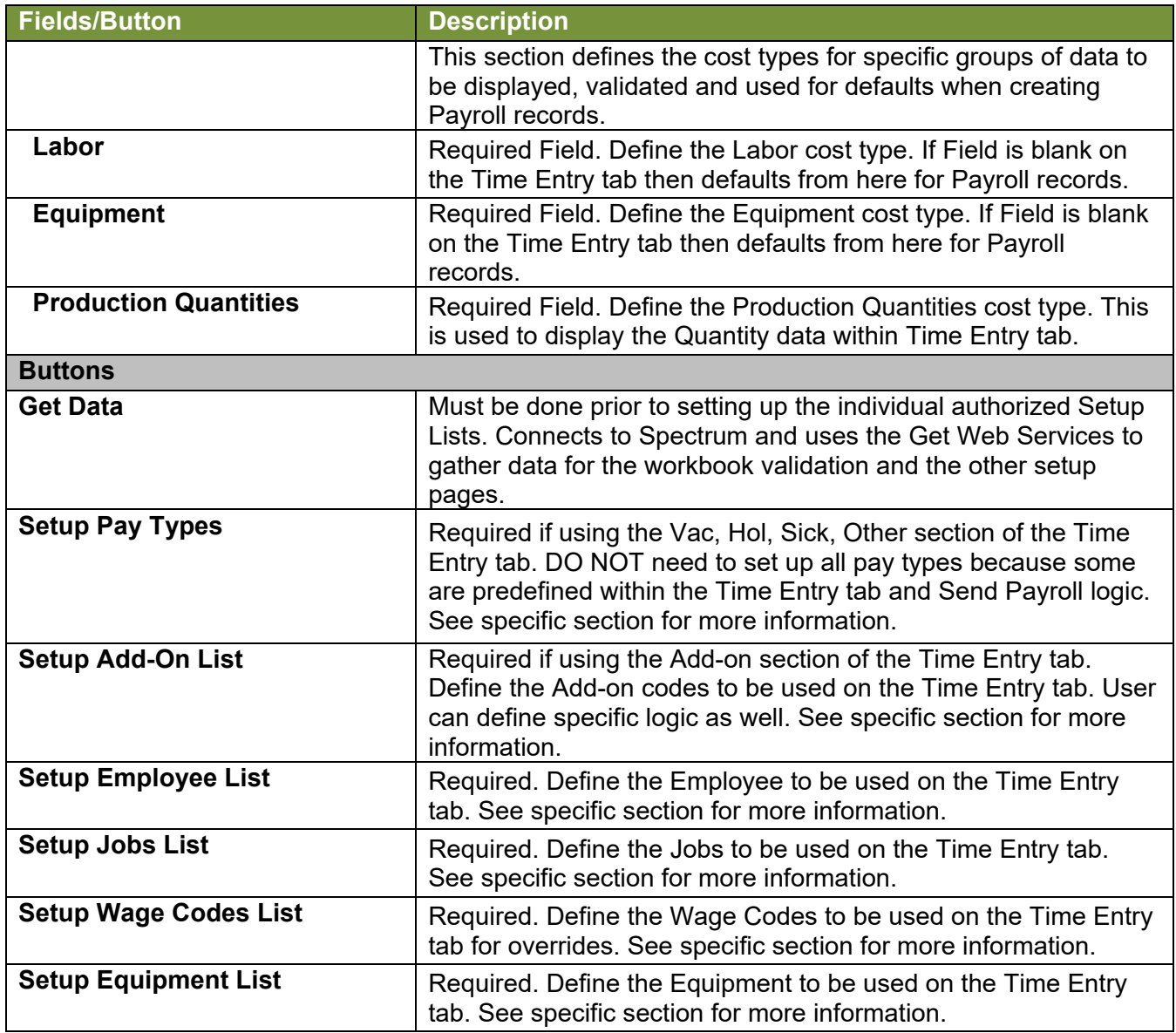

Click **Get Data** to initiate the Get services to retrieve the data based on the defined criteria. If an error exists within the main setup tab then a new window will display the error.

Each service has a defined max number of records that is defined within the Data Exchange Authorization ID.

If the selection criteria defined hits the limit then a warning window will display to let the user know as shown below.

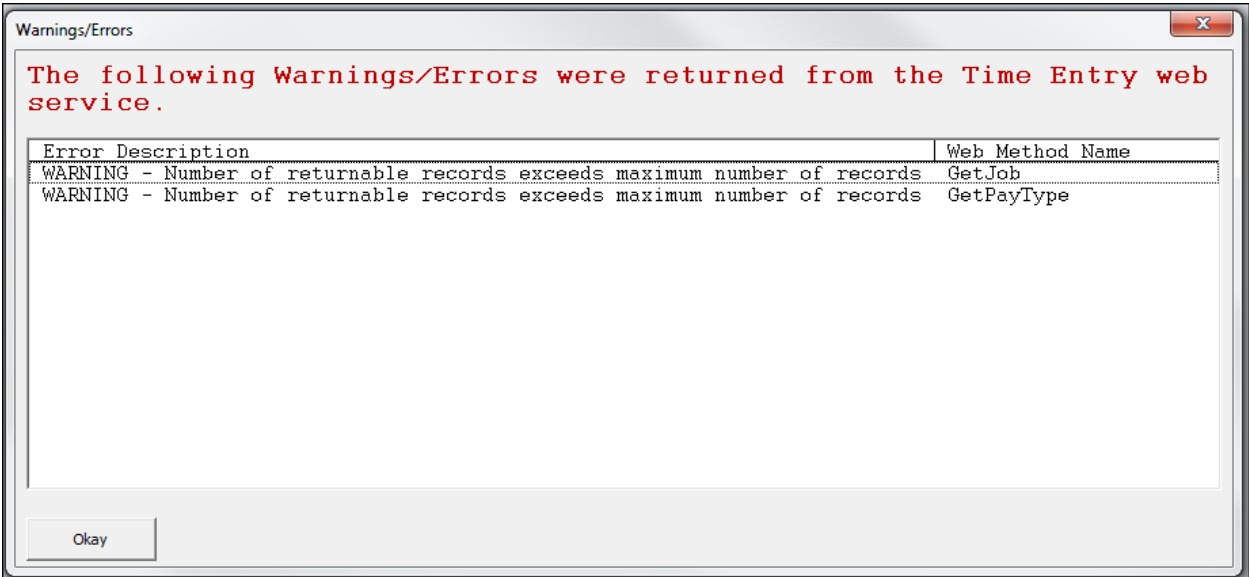

## **Setup Allowed Pay Types Tab**

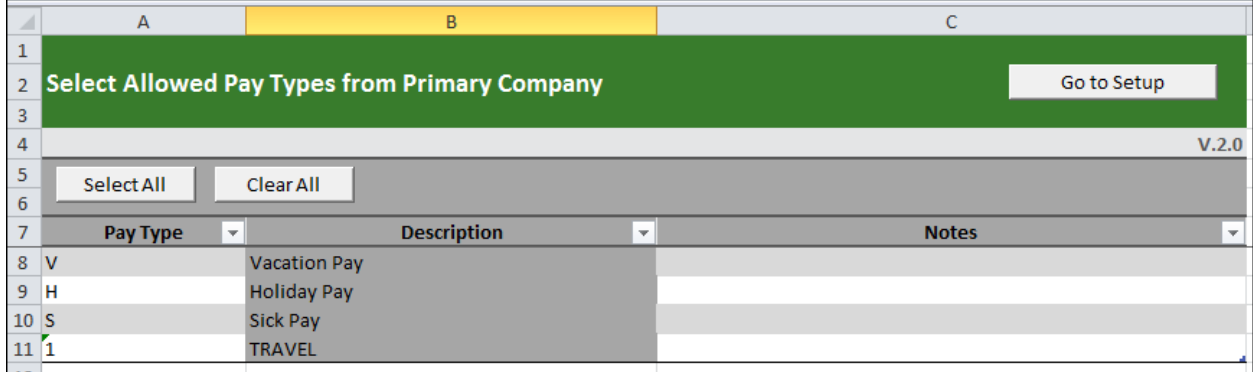

The Setup Allowed Pay Types from Primary Company allows the user to define the individual pay types that can be used within the 'Vac, Hol, Sick, Other' column section within the Time Entry tab. The screen allows the user to click **Select All** to define all available Pay Types instead of using the lookup option and defining the individual Pay Types. The screen allows the user to click **Clear All** to remove all defined Pay Types at one time.

The Standard R, O, D, ER, EO, ED and EU pay types are hard coded and are based on the type of entry on the Time Entry tab as part of the PreTimeCard mapping. These Pay Types DO NOT need to be defined here.

The setup page provides the following columns:

- $\Box$  Pay Type
	- $\circ$  Use the lookup functionality to select one of the available pay types from the GetPayTypes Web Service for the defined Primary Company only.
	- o Must be defined in order to be used on the spreadsheet within the 'Vac, Sick, Hol or Other' columns.
- $\Box$  Descriptions Defaults from the GetPayTypes Web Service's Pay Type Desc field once a Pay Type has been defined on the screen.
- $\Box$  Notes Allows user to define a note for reference for setup.

Click **Go to Setup** to return to the main Setup page in the Time Entry Workbook.

## **Setup Add-on List Tab**

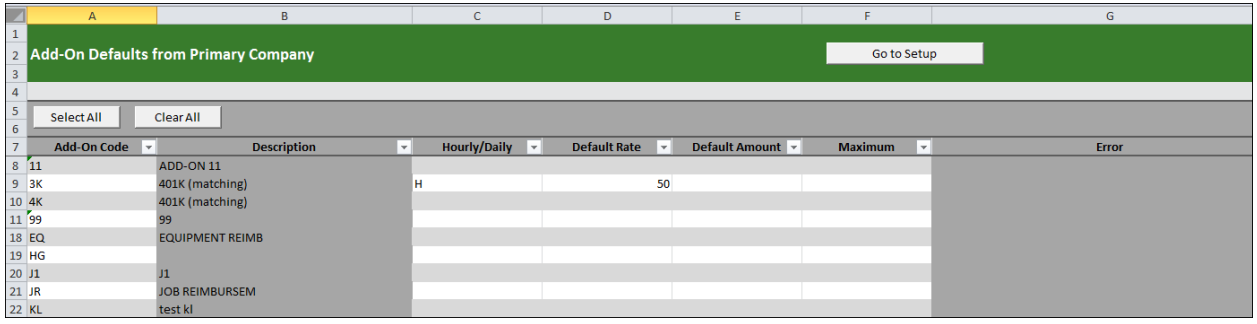

The Add-on Defaults from Primary Company allows the user to define the individual Add-ons that can be used within the 'Add-on' column section within the Time Entry tab. The user can also setup Hourly or Daily calculation logic and default values. The screen allows the user to click **Select All** to define all available Add-on codes instead of using the lookup option and defining the individual Add-on codes. The screen allows the user to click **Clear All** to remove all defined Add-on codes at one time.

The setup page provides the following columns:

- **Add-on Code** 
	- $\circ$  Use the lookup functionality to select one of the available Add-on codes from the GetDedAddon Web Service for the defined Primary Company only.
	- $\circ$  Must be defined in order to be used on the spreadsheet within the 'Addon 1 & 2' columns for rate/amount.
- $\Box$  Descriptions Defaults from the GetDedAddon Web Service's Vol Deduct Description field once an Add-on code has been defined on the screen.
- $\Box$  Hourly/Daily Select H(ourly) or D(aily) to define how to create PreTimeCard records and allocate the dollars.
- $\Box$  Default Rate Define the default rate to use when the Add-on is selected on the Time Entry tab.
- $\Box$  Default Amount Define the default amount to use when the Add-on code is selected on the Time Entry tab.
- $\Box$  Maximum This is the maximum value (rate or amount) that can be used for the defined code. This is used to provide a warning for the user on the main Time Entry tab.
- $\Box$  Error If a Default Rate and Default Amount are defined an error message will appear in this column.

## **Setup Allowed Employees Tab**

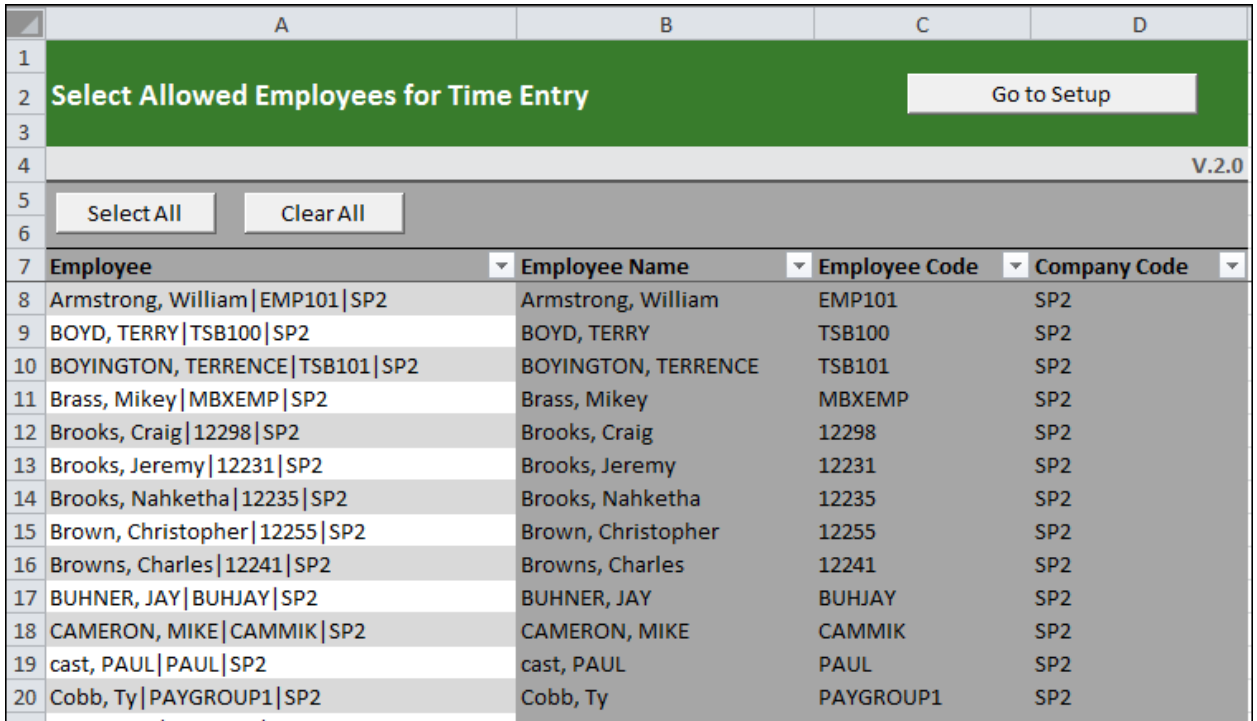

The Select Allowed Employees for Time Entry allows the user to define the individual employees that can be selected on the Employee column within the Time Entry tab. The screen allows the user to click **Select All** to define all available employees instead of using the lookup option and defining the individual employees. The screen allows the user to click **Clear All** to remove all defined Employees at one time.

The setup page provides the following columns:

- **E** Employee
	- o Use the lookup functionality to select one of the available Employees from the GetEmployee Web Service for the defined Labor Companies.
	- $\circ$  Must be defined in order to be used on the spreadsheet within the 'Employee' column.
- $\Box$  Employee Name Defaults from the GetEmployee Web Service's Employee\_Name field once an Employee has been defined on the screen.
- $\Box$  Employee Code Defaults from the GetEmployee Web Service's Employee Code field once an Employee has been defined on the screen.
- $\Box$  Company Code Defaults from the GetEmployee Web Service's Company Code field once an Employee has been defined on the screen.

## **Setup Allowed Jobs Tab**

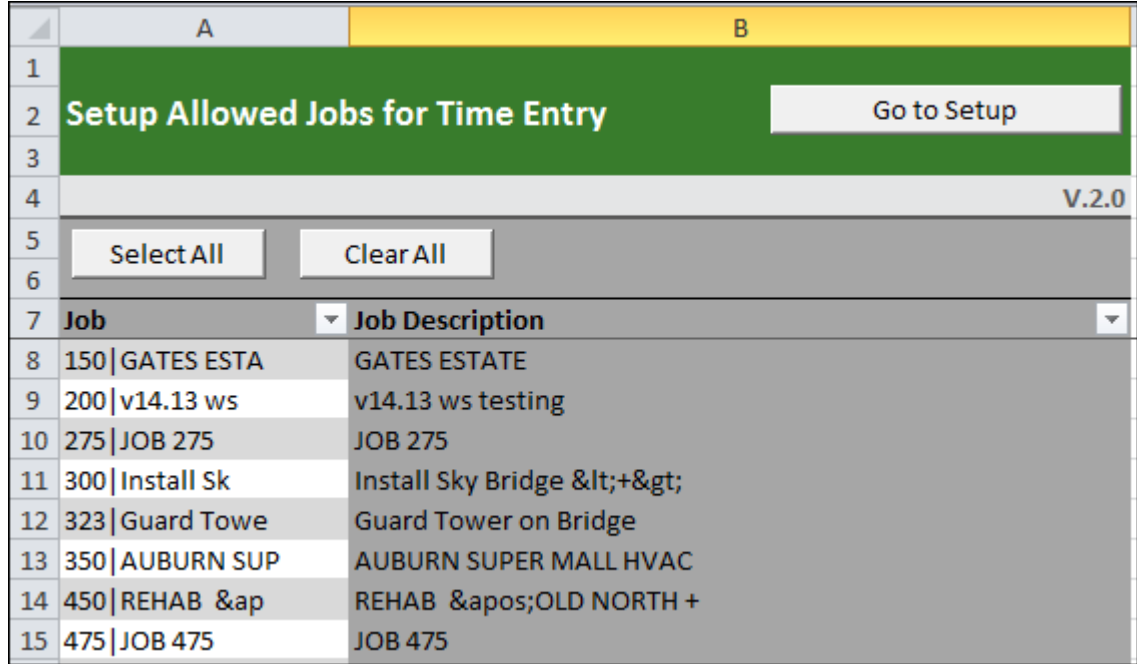

The Select Allowed Jobs for Time Entry allows the user to define the individual jobs that can be selected on the Job fields within the Time Entry tab. The screen allows the user to click **Select All** to define all available jobs instead of using the lookup option and defining the individual jobs. The screen allows the user to click **Clear All** to remove all defined Jobs at one time.

The setup page provides the following columns:

- Job
	- o Use the lookup functionality to select one of the available jobs from the GetJob Web Service for the defined Job Company.
	- o Must be defined in order to be used on the spreadsheet within the 'Job' fields.
- $\Box$  Job Description Defaults from the GetJob Web Service's Job\_Description field once a job has been defined on the screen.

## **Setup Allowed Wage Codes Tab**

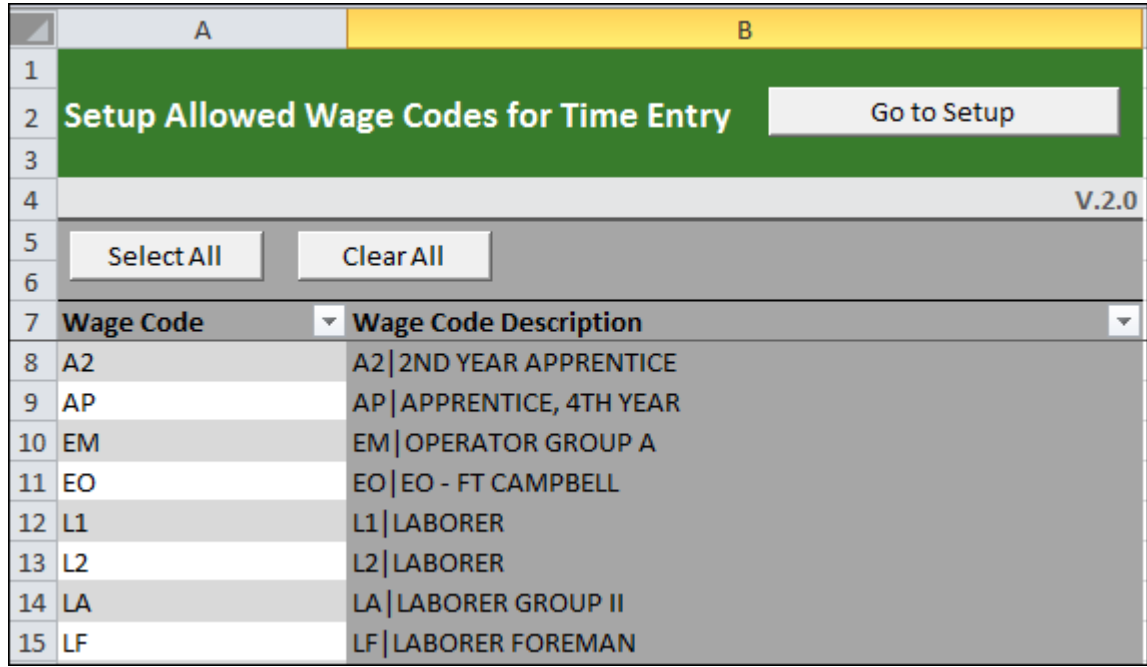

The Select Allowed Wage Codes for Time Entry allows the user to define the individual wage code that can be selected on the 'Wage Code Override' column on the Time Entry tab. The screen allows the user to click **Select All** to define all available wage codes instead of using the lookup option and defining the individual wage code. The screen allows the user to click **Clear All** to remove all defined Wage Codes at one time.

The setup page provides the following columns:

- **■** Wage Code
	- $\circ$  Use the lookup functionality to select one of the available wage codes from the GetWageCode Web Service for the defined Labor Companies.
	- o Must be defined in order to be used on the spreadsheet within the 'Job' fields.
- $\Box$  Wage Code Description Defaults from the GetWageCode Web Service's Short Description field once a wage code has been defined on the screen.

## **Setup Allowed Equipment Tab**

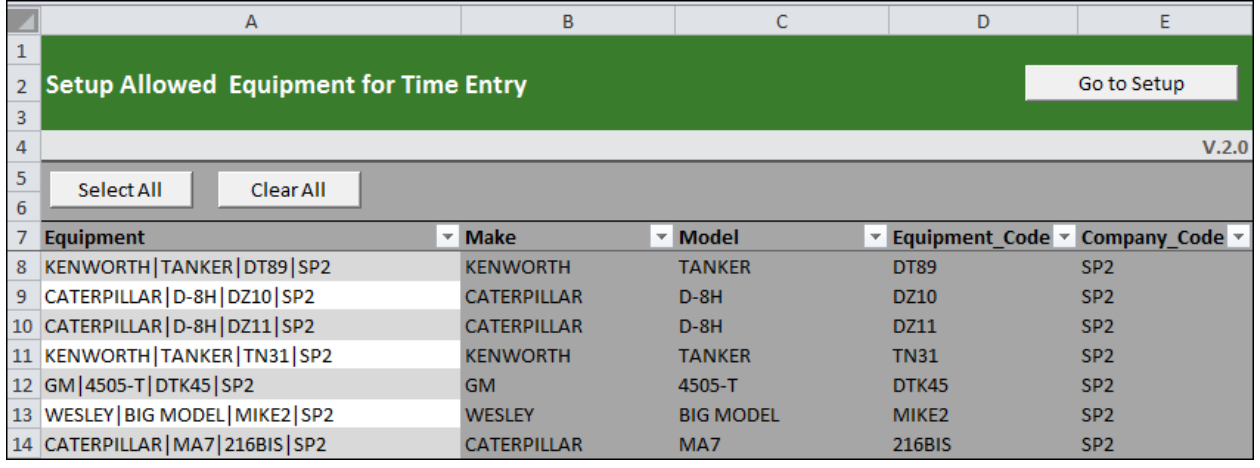

The Select Allowed Equipment for Time Entry allows the user to define the individual equipment that can be selected on the Equipment column within the Time Entry tab. The screen allows the user to click **Select All** to define all available equipment instead of using the lookup option and defining the individual equipment. The screen allows the user to click **Clear All** to remove all defined Equipment at one time.

The setup page provides the following columns:

- **E** Equipment
	- $\circ$  Use the lookup functionality to select one of the available equipment from the GetEquipment Web Service for the defined Equipment Companies.
	- o Must be defined in order to be used on the spreadsheet within the 'Equipment' column.
- $\Box$  Make Defaults from the GetEquipment Web Service's Make field once a piece of Equipment has been defined on the screen.
- $\Box$  Model Defaults from the GetEquipment Web Service's Model field once a piece of Equipment has been defined on the screen.
- $\Box$  Equipment Code Defaults from the GetEquipment Web Service's Equipment Code field once a piece of Equipment has been defined on the screen.
- $\Box$  Company Code Defaults from the GetEquipment Web Service's Company Code field once a piece of Equipment has been defined on the screen.

## **TIME ENTRY TAB**

Once the Setup has been completed and the Administrator has secured the Setup Tabs (if needed) then you can start entering data into the Time Entry tab of the Workbook. This can be set up in advance for the user or left blank to be populated as needed. The screen contains Excel Group logic which assists the user with hiding columns or rows they may not be used.

## **Screen 1**

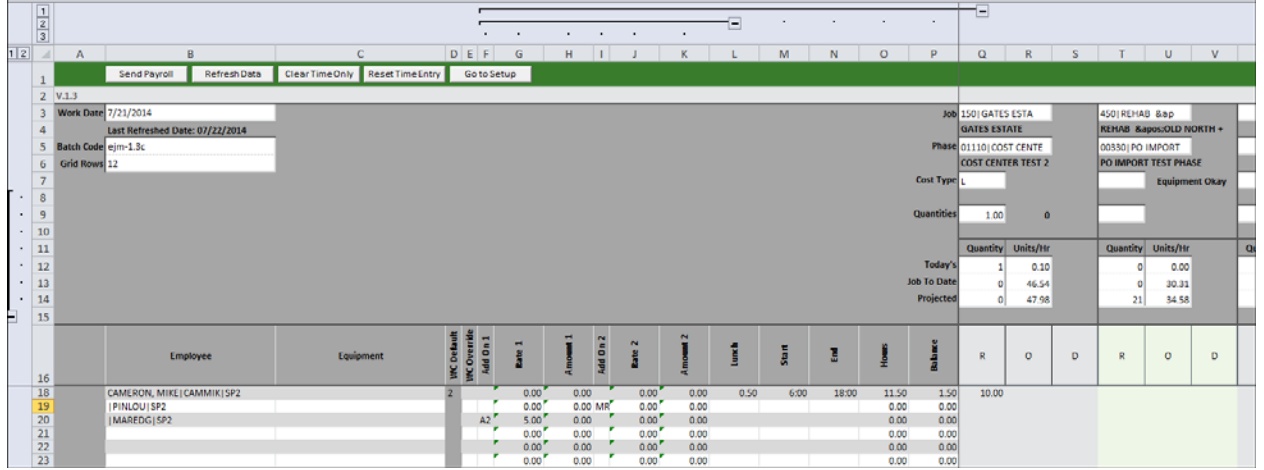

## **Screen 2**

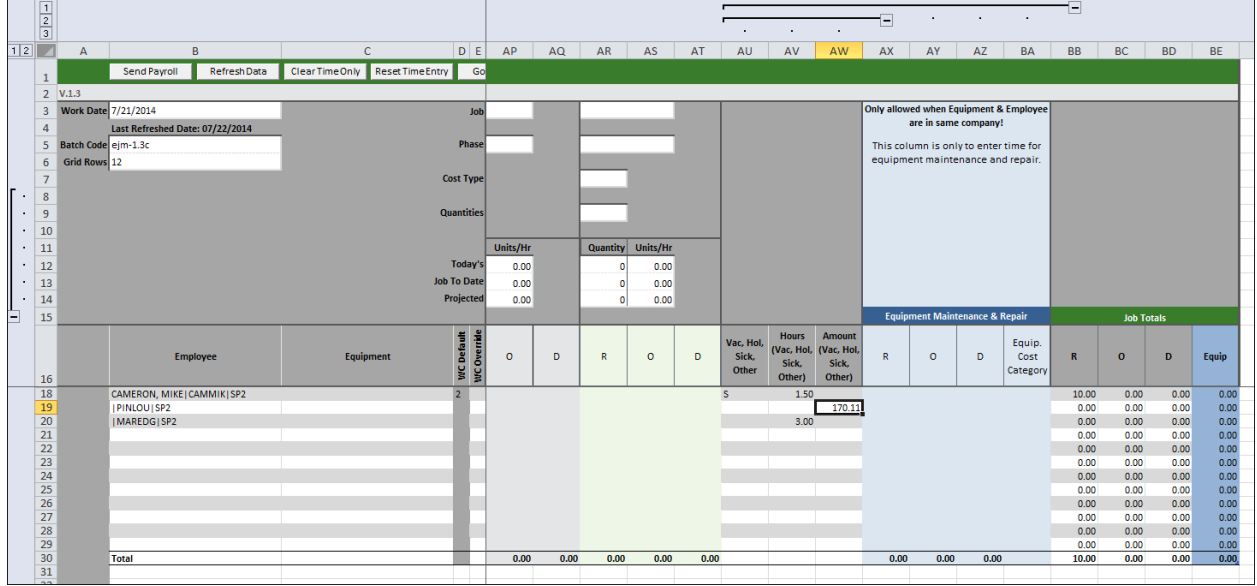

The Time Entry tab is the main data entry locaiton within the workbook. Once the setup is complete the user can then select Employees, Equipment, Job information and define hours to record payroll time.

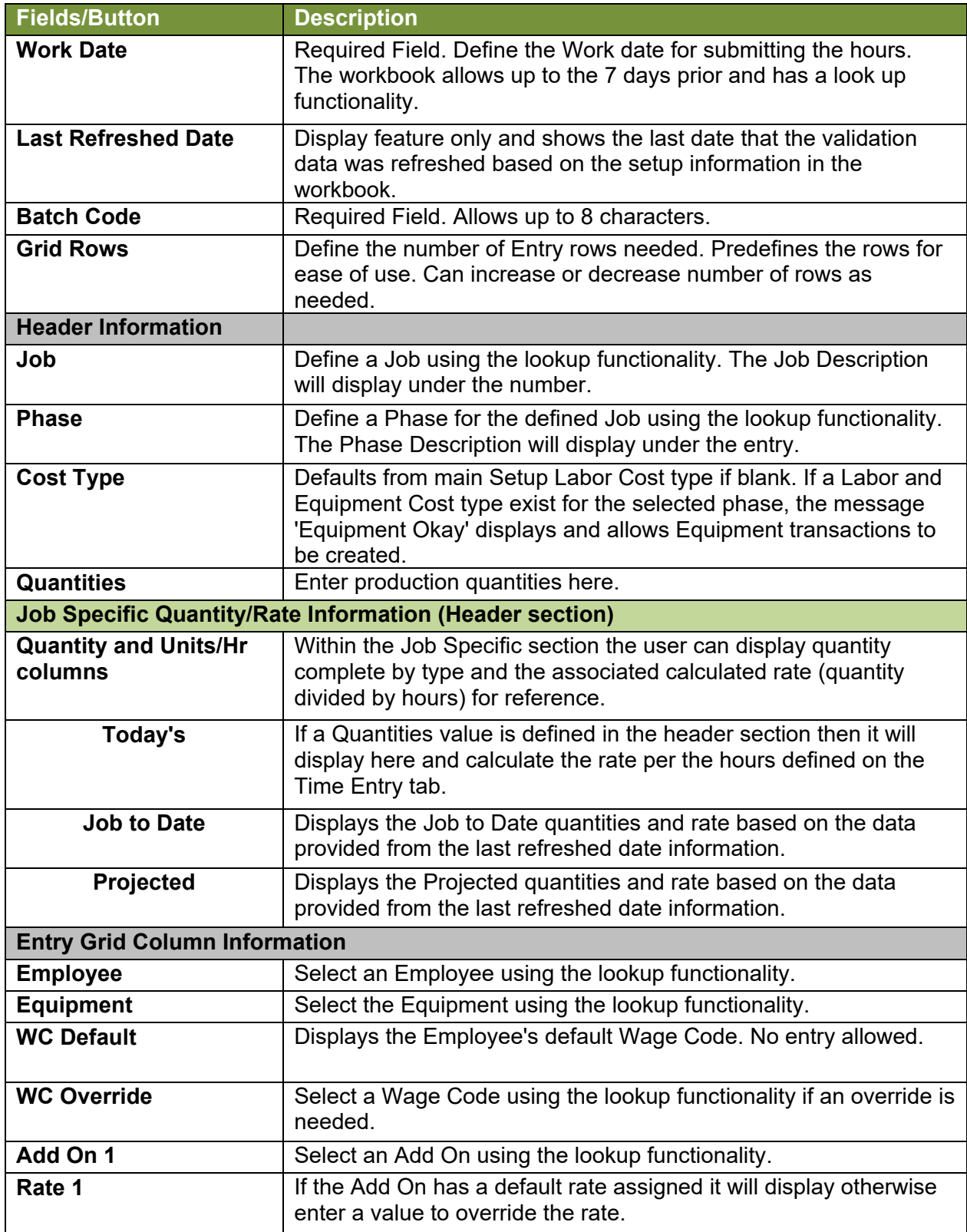

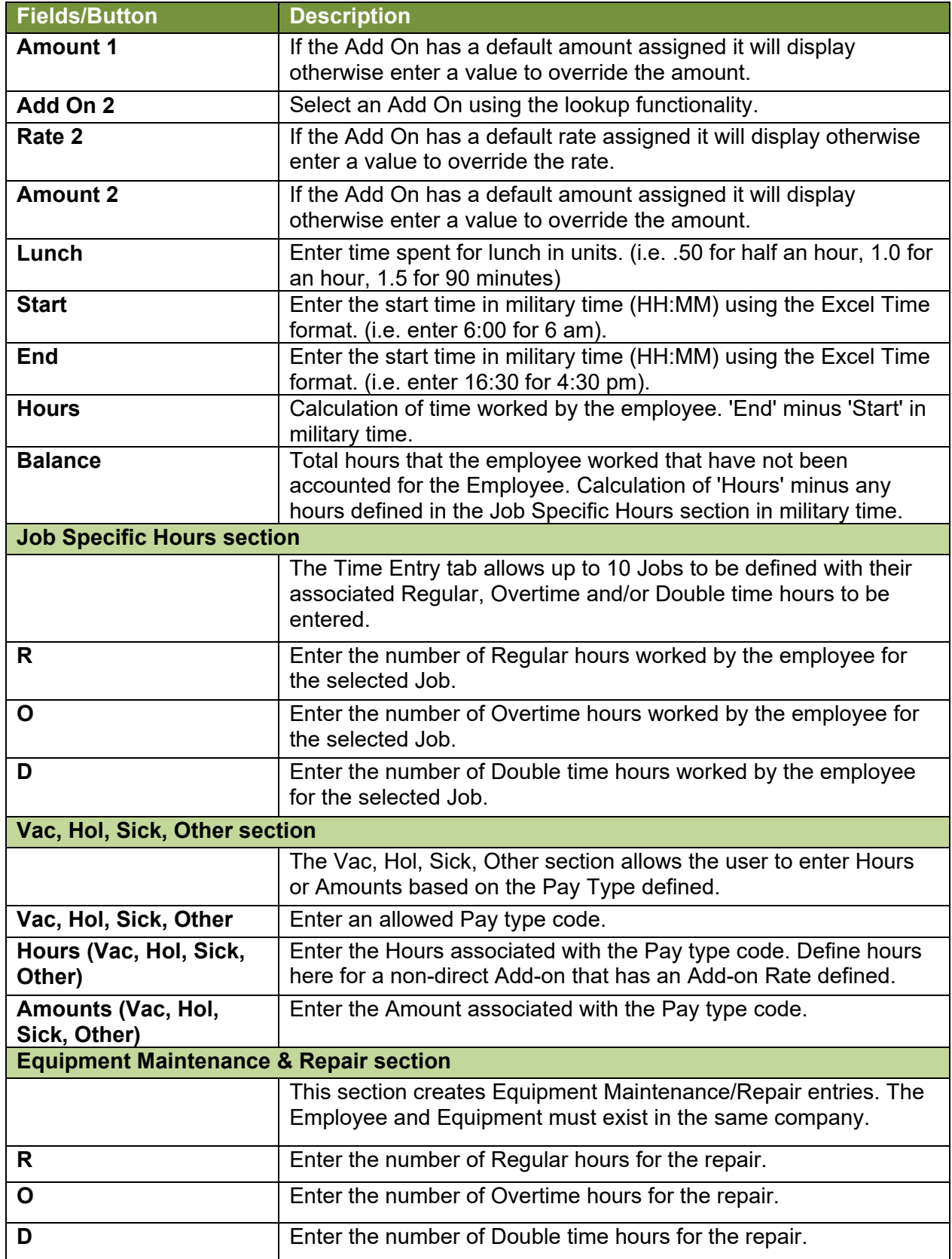

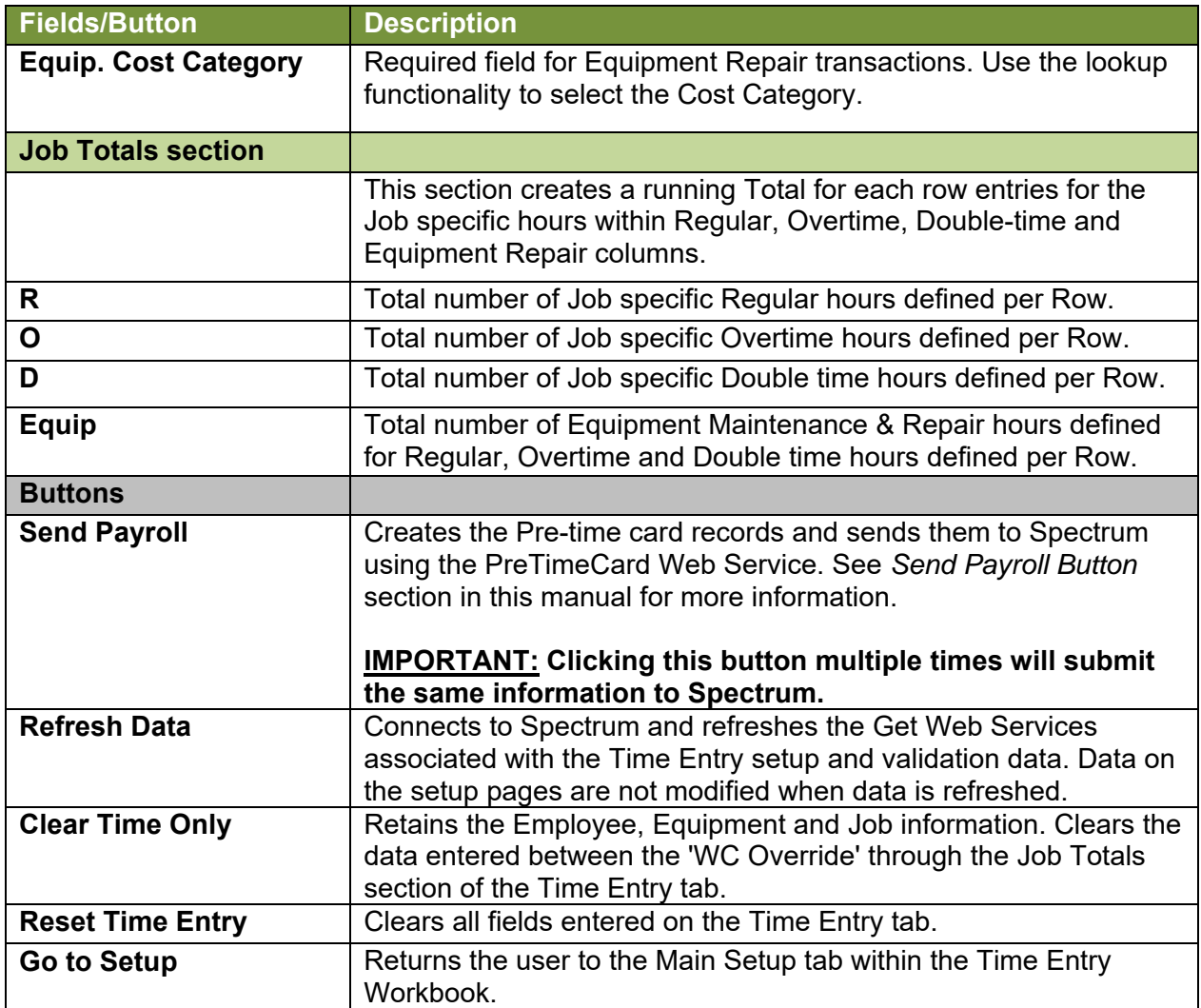

# **SEND PAYROLL BUTTON**

Click **Send Payroll** to convert the data on the Time Entry tab to the Data Exchange PreTimeCard Web Services layout. The PreTimeCard Web Service sends the data to the Payroll Approve Pre-time Import screen to be reviewed and processed. See the *Data Exchange Manual* for details on how the PreTimeCard Web Service works.

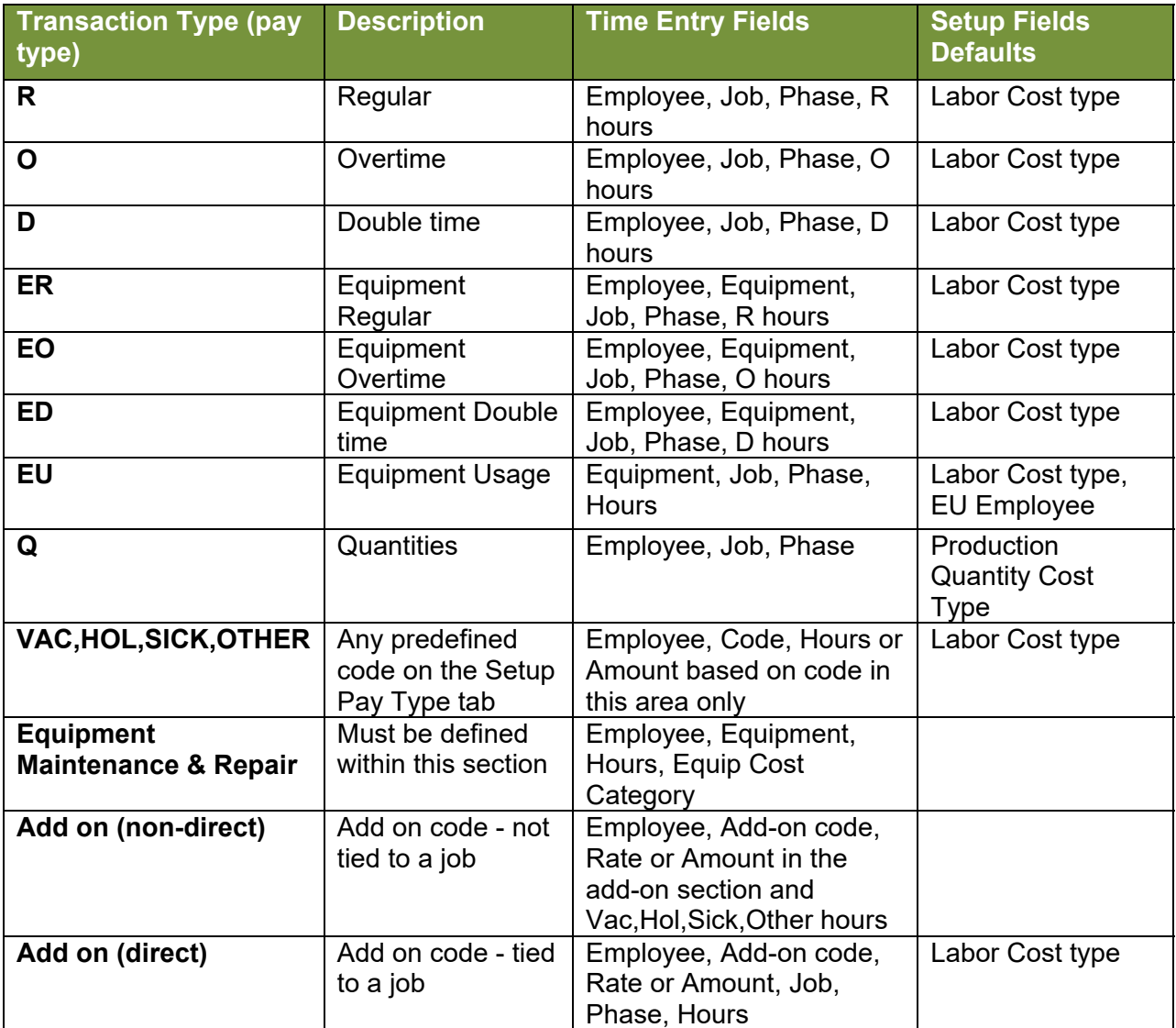

The workbook uses the logic defined on the previous page when creating the majority of the PreTimeCard Web Service records. The following are additional rules that are part of how the PreTimeCard records are created.

## **Add-on List Allocation**

The Setup Add-on List allows the user to define Add-ons to be allocated to the Jobs by Hours or for a Daily amount. The Setup Add-on List predefines how each code will be allocated and provides the user the option to use the default or override the value on the main screen. During the creation of the Pre-time card records, multiple records are created for each job associated with the defined Add-on code. If an Add-on code does NOT have the allocation type defined on the setup page then it uses the following hierarchy:

- $\Box$  If a record has a defined Add-on code with a Job(s) and an Add-on rate defined then use the Hourly logic and calculates the cost based on hours.
- $\Box$  If a record has a define Add-on code with a Job(s) and an Add-on amount defined then use the Daily logic and allocate the dollars to the jobs.

Example of allocation by type

- $\Box$  Hourly Multiply the Add-on rate by the number of hours per Job.
	- o Example
		- **Worked on 3 jobs with the following hours** 
			- $\bullet$  Job 1 = 5 hrs.
			- $\bullet$  Job 2 = 2 hrs.
			- $\bullet$  Job 3 = 3 hrs.
		- $\blacksquare$  Add-on Rate = \$10.
	- o Results creates three separate Add-on lines for the given amount associated to the specific Jobs shown below
		- $\bullet$  Job 1 = \$50.00
		- $\bullet$  Job 2 = \$20.00
		- $\bullet$  Job 3 = \$30.00
- $\Box$  Daily Allocate the dollars based on the hours worked per Job.
	- o Example
		- **Worked on 3 jobs with the following hours** 
			- $\bullet$  Job 1 = 5 hrs.
			- $\bullet$  Job 2 = 2 hrs.
			- $\bullet$  Job 3 = 3 hrs.
		- $\blacktriangleleft$  Add-on amount = \$75.00
	- $\circ$  Results Creates three separate Add-on lines for the given amount associated to the specific Jobs
		- $\bullet$  Job 1 = \$37.50
		- $\bullet$  Job 2 = \$15.00
		- $\bullet$  Job 3 = \$22.50

#### **Non-direct Add-on codes**

To create a Non-direct Add-on Pre-time card record within the Time Entry tab, the user must define the record (employee code) as a separate row within the grid with no other details defined for a given job and define the following:

- $\Box$  Hourly
	- o Define the Add-on code and rate within the Add-on section.
	- $\circ$  Define the hours in the Vac, Hol, Sick, Other hours column. The total value will be calculated using this value and the rate.
	- $\circ$  The records will use the non-direct payroll department defined on the main setup page.
- **Daily** 
	- o Define the Add-on code and amount within the Add-on section.
	- $\circ$  The records will use the non-direct payroll department defined on the main setup page.

#### **Quantity transactions**

The PreTimeCard Web Service sends Quantity transactions records to the Pre-time Card Quantity Error Correction screen to be reviewed and processed. See the *Data Exchange Manual* for details on how the PreTimeCard Web Service works.

## **Error Records Tab**

The Error Records Tab appears when the PreTimeCard Web Service dates are not within the min/max processing date and therefore the data cannot be sent to Spectrum. A new Tab appears that displays the data that was to be sent and allows the user to modify it and attempt to Resend the data OR they can send the information to their Payroll department to process.

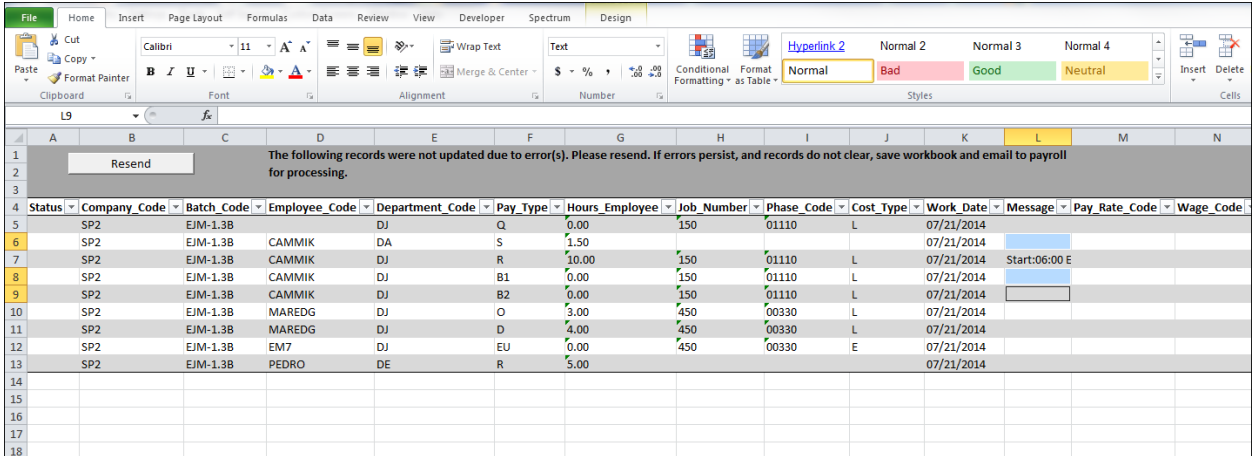

## **TIME ENTRY WORKBOOK SETUP**

## **Overview**

The Time Entry Workbook allows the user to record Payroll time using Microsoft Excel and Spectrum Data Exchange Web services to send information between the spreadsheet and Spectrum. The Time Entry Workbook is a protected Excel Macro-Enabled workbook. It utilizes the Data Exchange web services along with using standard Excel functionality to provide lookup functionality on the Time Entry tab of the workbook. The Time Entry workbook contains multiple sheets; some sheets are accessible to define the 'Allowed' fields while others are hidden and store the downloaded data from Spectrum.

The Administrator, typically someone within the payroll department which is familiar with the necessary Spectrum codes needed, will be responsible for the basic setup of the workbook. The Administrator creates the Setup criteria and uses the 'Get Data' button to access Spectrum for the required information which then allows the various Setup tabs to be defined. These individual Setup tabs control what the user is allowed to enter (jobs, employees, equipment and so on) within the Time Entry Workbook. Once the Administrator defines the individual setup tabs, then they will secure and hide these tabs to prevent the user from accessing them.

The Administrator will maintain a copy of the setup workbook and then send the Time Entry Workbook to the user which is typically the Supervisor, Foreman, etc. The User can then start entering time into the Time Entry tab which they will have access to and will be entering employee and equipment time based on the setup. If desired, the users can be setup with the ability to enter Add-on codes and other Pay Types. Once the day is complete the user will click the 'Send to Payroll' button, which creates the time card lines and sends them to the Pre-Time Card Entry Error Correction screen for review in Spectrum.

The Time Entry Workbook is initially delivered as an (\*.xltm) file which needs to be setup by the Administrator for the User using the following instructions. This must be done in this order for it to work properly. Below are some initial things to be aware of when using the Time Entry Workbook:

- The workbook is delivered to the Administrator as an Excel Macro-Enabled Template (\*.xltm). The workbook needs to be setup and saved as an Excel Macro-Enabled Workbook (\*.xlsm) for the users.
- Do NOT delete any columns or sheets within this workbook.
- When opening the time entry workbook make sure to enable the Macros.
- Use standard Excel functionality to protect and hide the setup sheets from the user along with hiding excess columns not being used on the Time Entry tab.

## **Where to find the Time Entry Workbook in Spectrum:**

- 1. Use the Data Exchange Time Entry Workbook manual for instructions and location of the Excel Workbook.
	- a. The Time Entry Workbook is contained within the DCOfficeAddin .zip folder created from the Data Exchange Download screen.
- b. Go to System Administration > Utilities >Data Exchange Download to access.
- 2. Save the (TimeEntry V1 0.xltm) master file to the Server or a specified location for the Administrator to access and setup.
	- a. The file name will state the name and the version as new enhancements are made with each version release.

## **How to setup and secure the Time Entry Workbook:**

- 1. Open Microsoft Excel.
- 2. Drag the master (\*.xltm) file onto the open Excel.
- 3. Define the requirements on the Setup page and click **GET DATA** to retrieve data from Spectrum.
- 4. Define the 'Allowed' data on the individual Setup tabs. These tabs provide the lookup functionality within the TimeEntry tab.
- 5. Define specific details for the user on the TimeEntry tab if desired.
- 6. Protect the workbook to prevent changes to the Setup pages. See basic options available using standard Excel logic below.
- 7. Save the workbook as an **Excel Macro-Enabled Workbook (\*.xlsm)** in order for it to work.
	- a. THIS IS NOT THE DEFAULT OPTION WHEN SAVING IT FOR THE FIRST TIME. Select the .xlsm file type during the save as process.
	- b. Save a copy of this 'workbook' as your Master copy for backup.
- 8. E-mail the Excel Macro-Enabled Workbook (\*.xlsm) to the field supervisor to enter daily time.
	- a. Field supervisor opens the .xlsm workbook and 'Enables Editing' for the Macro's to work.
	- b. All future changes will save by default to the .xlsm file type.

## **Suggestions and Best Practices for using the Time Entry Workbook**

#### **Authorization ID Setup**

As a "best practice", it is recommended that one Authorization ID be created for each Time Entry user. The Authorization ID only needs to have the 'TimeEntry' web service active and an Operator Id associated. Not only does this support Job Based Security or Cost Centers, it also provides the Administrator with the ability to control the user's access to the Time Entry Workbook.

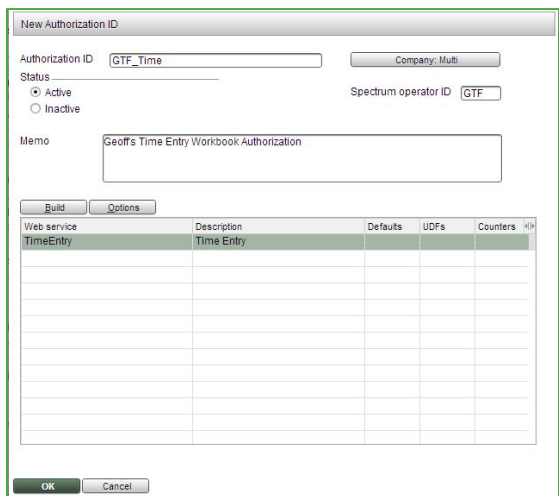

## **Storing the Time Entry Workbook**

- The workbook is delivered to the Administrator as an Excel Macro-Enabled Template (\*.xltm). The workbook needs to be setup and saved as an Excel Macro-Enabled Workbook (\*.xlsm) for the users.
- Remember to save this as a "Macro Enabled Workbook".
- Hide the setup worksheets and lock them with standard Excel functionality.
- Save a master copy so that if errors occur it can be used as the base.
- If errors occur, then start with a new/clean time entry workbook and follow the setup instructions.
- Do NOT delete any columns or sheets within this workbook.
- Do NOT change any of the names in the 'Spectrum Field' row which is hidden when you open the workbook. It will break the mapping logic for sending the Submittal button.
- The workbook macro's are password protected for the proprietary web service programming that is used. Therefore, no macro's can be added to this workbook.

#### **Using Excel to Protect and Hide Sheets**

As there are multiple setup sheets that control the lookup logic for the Time Entry Tab and sending Data to Payroll, use Excels Protect Sheet and Hide Sheet functionality to make it more manageable.

- 1. Protect and Hide the main Setup page and the individual setup sheets.
	- a. Right click on the tab you want to protect and select Protect Sheet and the window below opens.

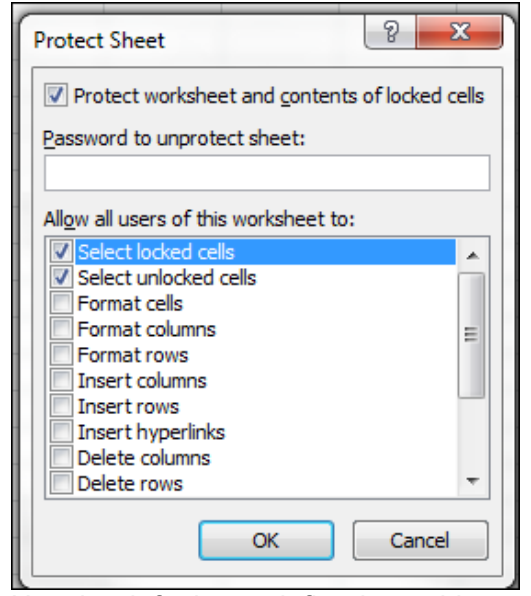

- b. c. Use the defaults as defined, provide a password and click OK. Confirm the password used. Then Right click on the tab and select Hide.
- d. This must be done on each individual setup tab.
- e. The user will not be able to add data to the individual setup tabs if they are unhidden.

#### **Using Excel to Control Columns and Rows**

As there are so many columns on the spreadsheet, use Excel's Grouping functionality to make it more manageable. This feature has been added to the Time Entry Workbook for ease of use but can be removed as needed by the user.

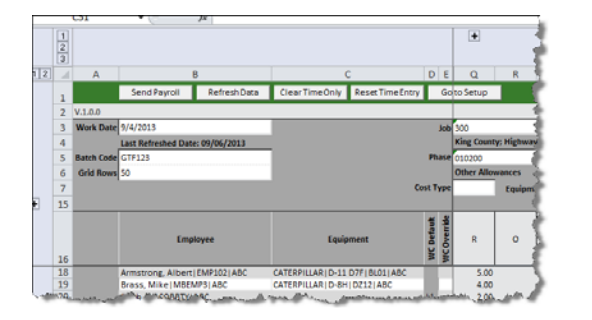

Here the Add-ons and Start/Stop Toggle is collapsed.

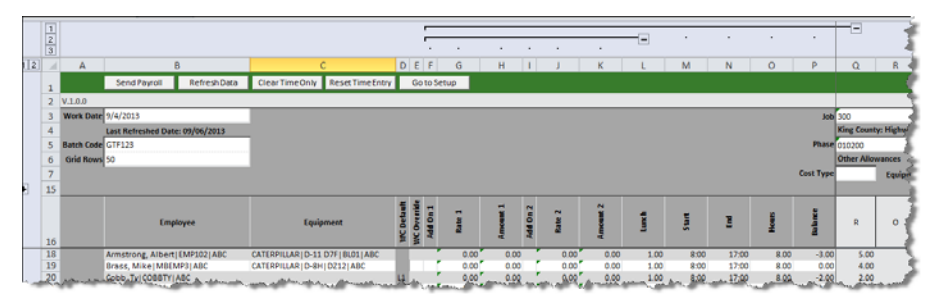

Here it is expanded.

#### Quantity Entry Toggle

1. Highlight rows 8 through 14.

2. Click Data on the Ribbon and then select Group.

3. Click the '+' to expand and the '-' to contract. Add-ons and Start/Stop Toggle

- 1. Highlight columns F through Q.
- 2. Click Data on the Ribbon and then select Group.
- Add-on Only Toggle
	- 1. Highlight columns F though L
	- 2. Click Data on the Ribbon and then select Group.

Vacation, Holiday, Sick and Equipment Repair Toggle

- 1. Highlight columns AU through BA.
- 2. Click Data on the Ribbon and then select Group.

Vacation, Holiday, Sick Only Toggle

- 1. Highlight columns AU through AW.
- 2. Click Data on the Ribbon and then select Group.

**IMPORTANT!** Remember do not delete any columns or sheets within the Time Entry Workbook.